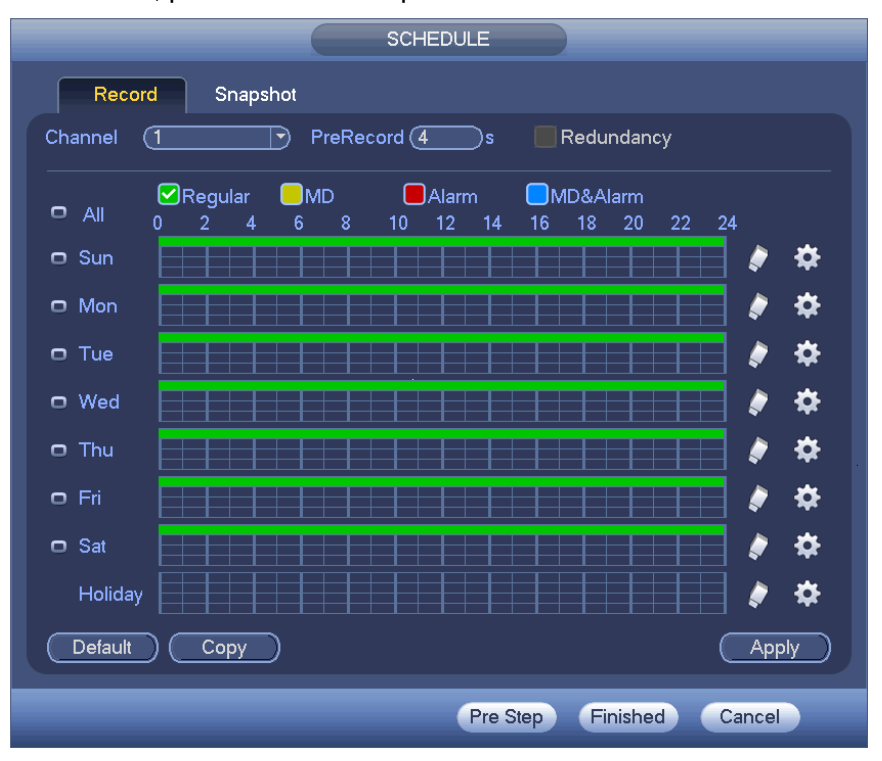

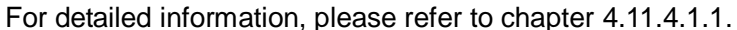

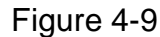

Click Finish button, system pops up a dialogue box. Click the OK button, the startup wizard is complete. See [Figure 4-10.](#page-0-0)

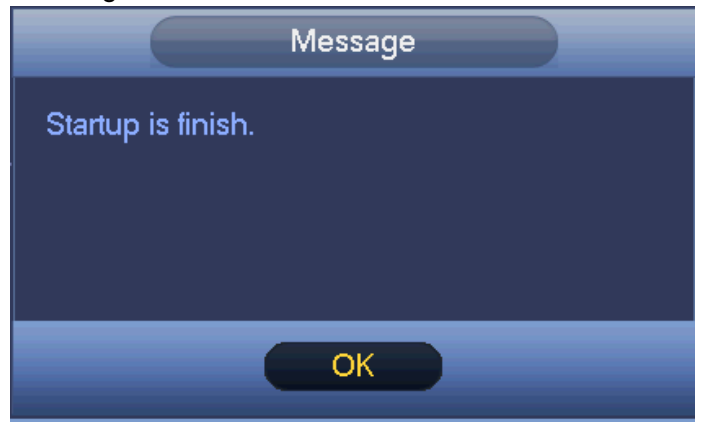

Figure 4-10

# <span id="page-0-0"></span>4.4 Preview

### **4.4.1 Live Viewing**

After you logged in, the system is in live viewing mode. You can see system date, time, channel name and window No. See [Figure 4-11.](#page-1-0) If you want to change system date and time, you can refer to general settings (Main Menu->Setting->System->General). If you want to modify the channel name, please refer to the CAM name settings (Main Menu->Camera->CAM name)

At the right corner of the each window, you can see there is a window serial number. Once the channel sequence is random or you have changed the channel name, you can use this window number to confirm current channel name so that you can search the record or playback.

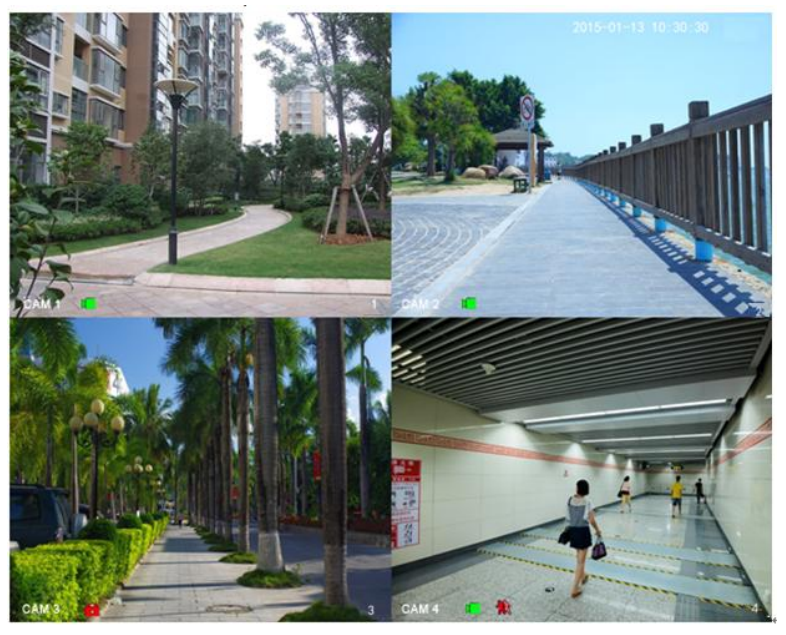

Figure 4-11 Please refer to the following sheet for detailed information.

<span id="page-1-0"></span>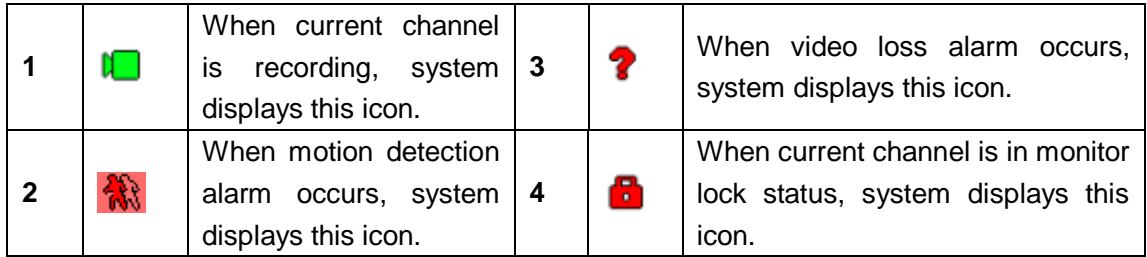

#### **Tips**

- Preview drag: If you want to change position of channel 1 and channel 2 when you are previewing, you can left click mouse in the channel 1 and then drag to channel 2, release mouse you can switch channel 1 and channel 2 positions.
- Use mouse middle button to control window split: You can use mouse middle button to switch window split amount.

#### **Preview Control**

The preview control function has the following features.

- Support preview playback.
	- $\Diamond$  In the preview desktop, system can playback previous 5-60 minutes record of current channel. Please go to the Main Menu->General to set real-time playback time.
- $\Diamond$  Support drag and play function. You can use your mouse to select any playback start time.
- $\Diamond$  Support playback, pause and exit function.
- $\Diamond$  Right now, system does not support slow playback and backward playback function.
- **•** Support digital zoom function.
- Support real-time backup function.
- You can follow the contents listed below for the operation instruction.

#### **Preview control interface**

Move you mouse to the top centre of the video of current channel, you can see system pops up the preview control interface. See [Figure 4-12](#page-2-0) and [Figure 4-13.](#page-3-0) If your mouse stays in this area for more than 6 seconds and has no operation, the control bar automatically hides.

<span id="page-2-0"></span>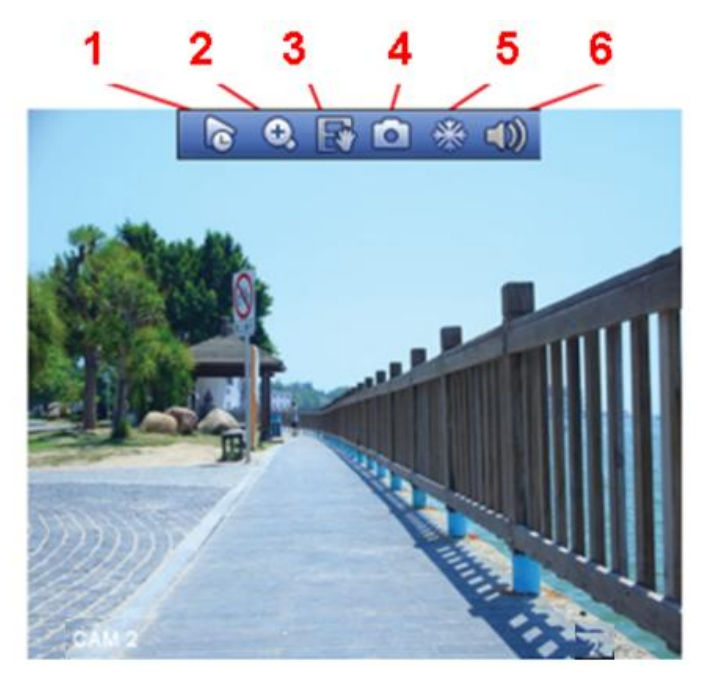

Figure 4-12 Analog Channel

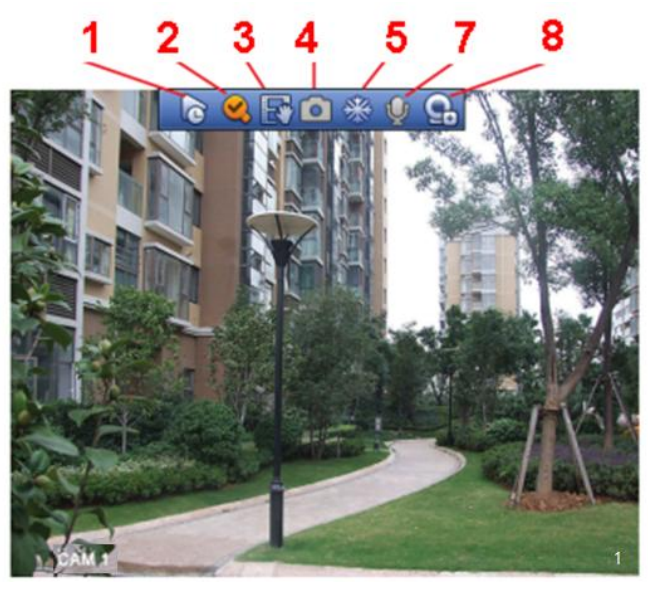

Figure 4-13 Digital Channel

<span id="page-3-0"></span>1) Realtime playback

It is to playback the previous 5-60 minutes record of current channel.

Please go to the Main menu->Setting->->System->General to set real-time playback time.

System may pop up a dialogue box if there is no such record in current channel.

#### 2) Digital zoom

It is to zoom in specified zone of current channel. It supports zoom in function of multiple-channel.

Click button  $\Omega$ , the button is shown as

There are two ways for you to zoom in.

Drag the mouse to select a zone, you can view an interface show as [Figure 4-14.](#page-3-1)

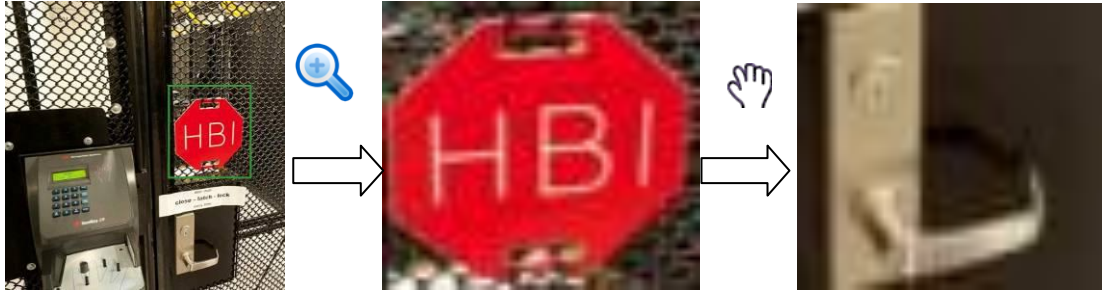

Figure 4-14

<span id="page-3-1"></span> Put the middle button at the centre of the zone you want to zoom in, and move the mouse, you can view an interface shown as in [Figure 4-15.](#page-4-0)

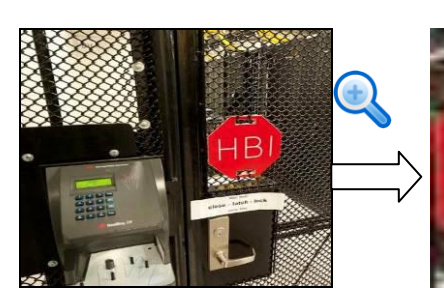

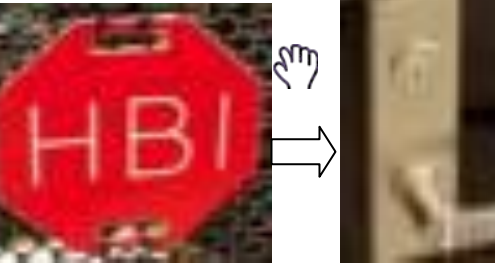

Figure 4-15

<span id="page-4-0"></span>Right click mouse to cancel zoom and go back to the original interface.

3) Manual record function

It is to backup the video of current channel to the USB device. System can not backup the video of multiple-channel at the same time.

Click button  $\mathbb{E}$ , system begins recording. Click it again, system stops recoridng. You can find the record file on the flash disk.

4) Manual Snapshot

Click **to** snapshot 1-5 times. The snapshot file is saved on the USB device or HDD.

You can go to the Search interface (chapter 4.9.1) to view.

5) Freeze

Click $\frac{1}{100}$ , it is to pause current video.

6) Mute (For analog channel only)

Click to mute. Click again to enable audio function when preview.

Please note this function is for one-window mode only or the max-size window of the 8-window mode.

7) Bidirectional talk (For digital channel only)

If the connected front-end device supports bidirectional talk function, you can click this

button. Click button  $\mathbf{\Psi}$  to start bidirectional talk function the icon now is shown as

. Now the rest bidirectional talk buttons of digital channel becomes null too.

Click again, you can cancel bidirectional talk and the bidirectional talk buttons of

other digital channels become as  $Q$ 

8) Remote device (For digital channel only)

Shortcut menu. Click it to go to the remote device interface to add/delete remote device or view its corresponding information. Please refer to chapter 4.11.1.1 for detailed information.

## 4.5 Right-Click Menu